## SUBMISSÃO DE PROPOSTA DE VISITA TÉCNICA NO SIGPROJ

- 1) Preferencialmente, no navegador Mozilla Firefox, acesse o site: sigproj1.mec.gov.br
- 2) Se você ainda não possui cadastro na plataforma, clique na opção "Não sou cadastrado"

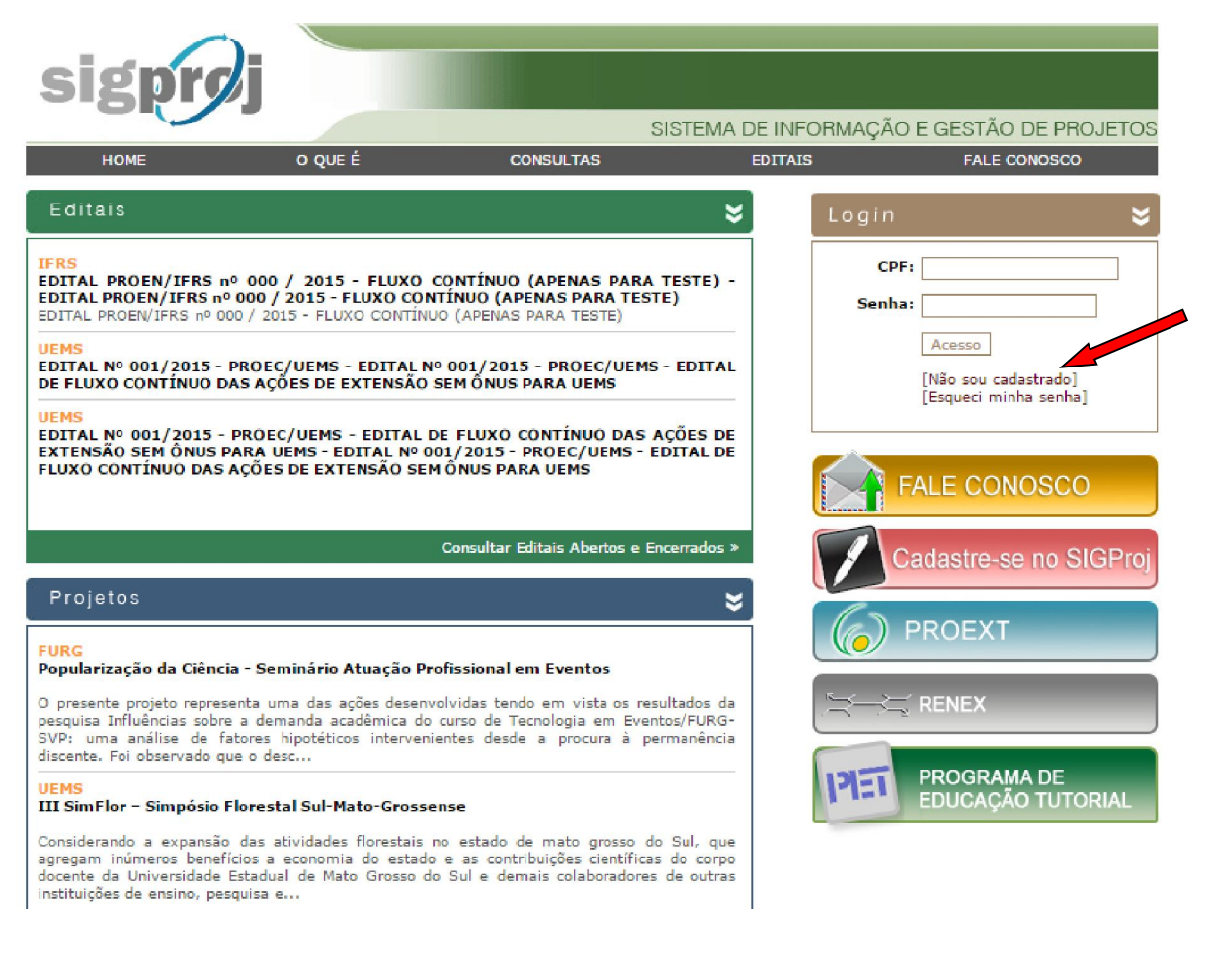

3) Realize o seu cadastro.

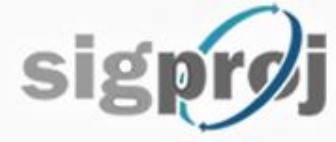

# Cadastro

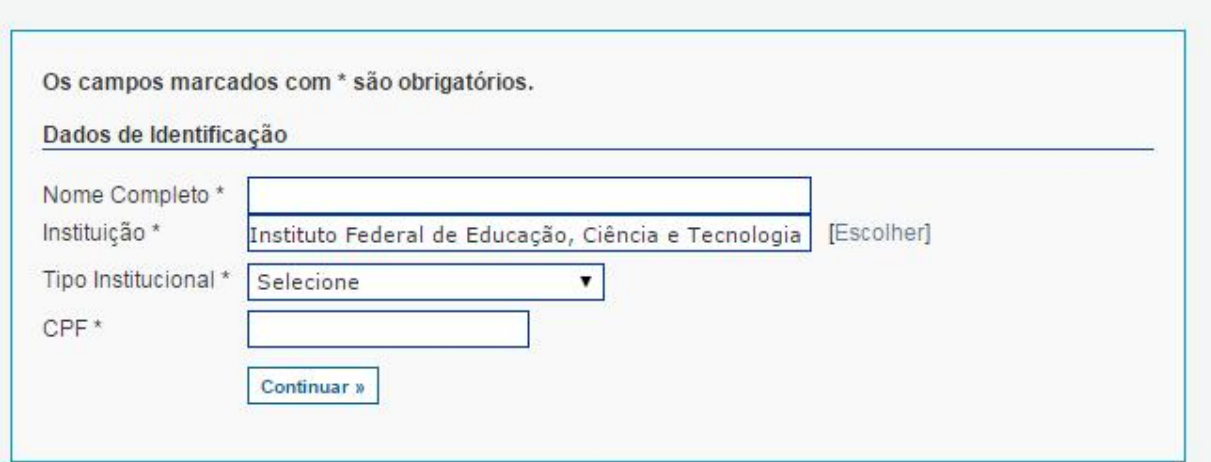

Home

O que

Atenção! Se no campo "UNIDADE GERAL" não estiver aparecendo PRX- Pró Reitoria de Extensão, significa que você não selecionou o Instituto corretamente, portanto, precisa mudar a Instituição no 1º campo de preenchimento.

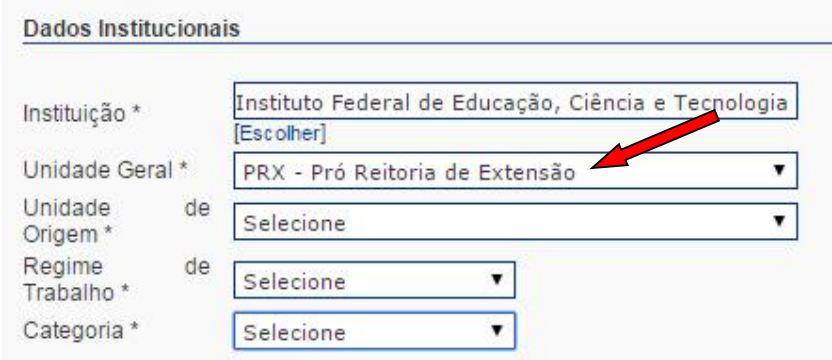

4) Após o cadastro, realize o login e localize a opção: "EDITAL DE FLUXO CONTÍNUO

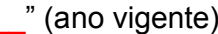

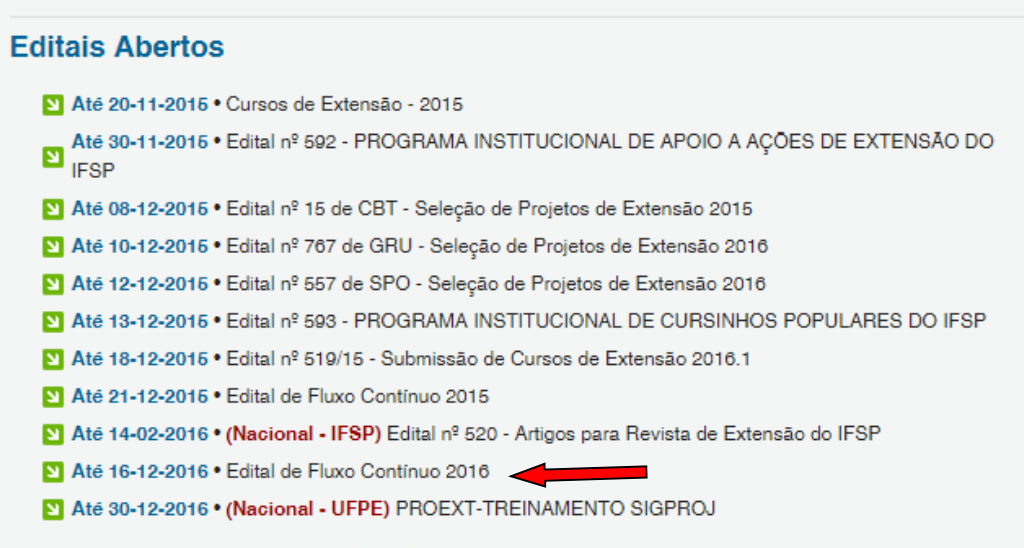

# 5) Clique em criar proposta

#### **Editais Abertos**

- Até 20-11-2015 Cursos de Extensão 2015
- Até 30-11-2015 Edital nº 592 PROGRAMA INSTITUCIONAL DE APOIO A AÇÕES DE EXTENSÃO DO IFSP
- 41 Até 08-12-2015 Edital nº 15 de CBT Seleção de Projetos de Extensão 2015
- Até 10-12-2016 Edital nº 767 de GRU Seleção de Projetos de Extensão 2016
- Até 12-12-2015 Edital nº 557 de SPO Seleção de Projetos de Extensão 2016
- Até 13-12-2015 Edital nº 593 PROGRAMA INSTITUCIONAL DE CURSINHOS POPULARES DO IFSP
- M Até 18-12-2016 Edital nº 519/15 Submissão de Cursos de Extensão 2016.1
- Até 21-12-2015 Edital de Fluxo Contínuo 2015
- Até 14-02-2016 (Nacional IFSP) Edital nº 520 Artigos para Revista de Extensão do IFSP
- Até 16-12-2016 Edital de Fluxo Continuo 2016

Identificação · Edital de Fluxo Contínuo 2016

Vigência + 13-11-2015 - 16-12-2016

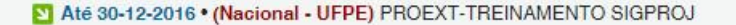

6) Clique em "EVENTO".

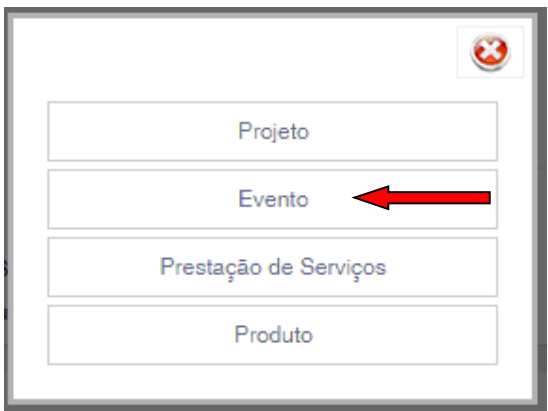

7) Leia as informações e clique em "CONCORDO".

Formulário para preenchimento

### ATENÇÃO!

#### Observações para elaboração de Ações

Quando estiver editando propostas de ações de extensão você deve prestar atenção para as seguintes observações:

- 1. Procure salvar sua ação sempre que possível. O sistema possui recurso de auto-gravação dos dados, porém, existem situações que não são possíveis de prever;
- 2. Salvar a ação não significa que ela será enviada para análise e julgamento. Você pode salvá-la e voltar a editá-la posteriormente, mesmo após fechar a janela do navegador ou desligar o computador. A ação será enviada para julgamento quando você escolher especificamente a opção 'Enviar proposta para julgamento";
- 3. Sempre que houver dúvida sobre os campos de preenchimento utilize o Sistema de Ajuda, que pode ser acessado clicando sobre a imagem  $\odot$  localizada ao lado do campo;
- 4. Aguarde a abertura total de formulários e de janelas pop-up para realizar o preenchimento. Assim, desabilite o bloqueador de pop-up do seu navegador;
- 5. Procure não clicar mais de uma vez no mesmo botão ou link;
- 6. A velocidade do sistema está totalmente relacionada ao processamento do seu computador, à velocidade de conexão com a internet e ao tráfego no servidor. Portanto, sob certas circunstâncias, o sistema pode ficar lento;
- 7. Revise toda a sua proposta de ação de extensão antes de enviá-la para análise e julgamento;
- 8. Qualquer dúvida ou orientação entre em contato com a Pró-Reitoria/Decanato de Extensão de sua Universidade/Instituto.

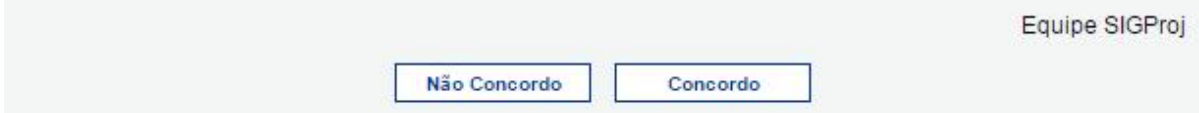

8) Preencha os itens que considera essenciais na sua proposta.

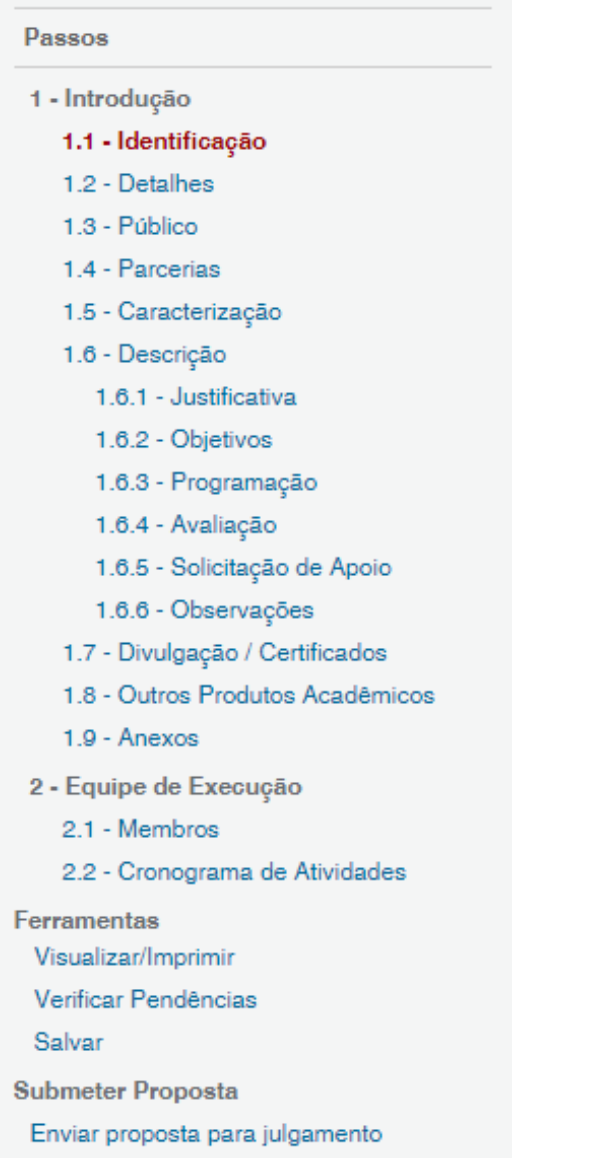

Obs: Se houver dúvida em relação ao preenchimento de algum item, é só clicar no PONTO DE INTERROGAÇÃO (que aparece em cada janela) para esclarecimentos.

Atenção ao preenchimento das telas abaixo!

### 9) Preenchimento da "Identificação da Ação".

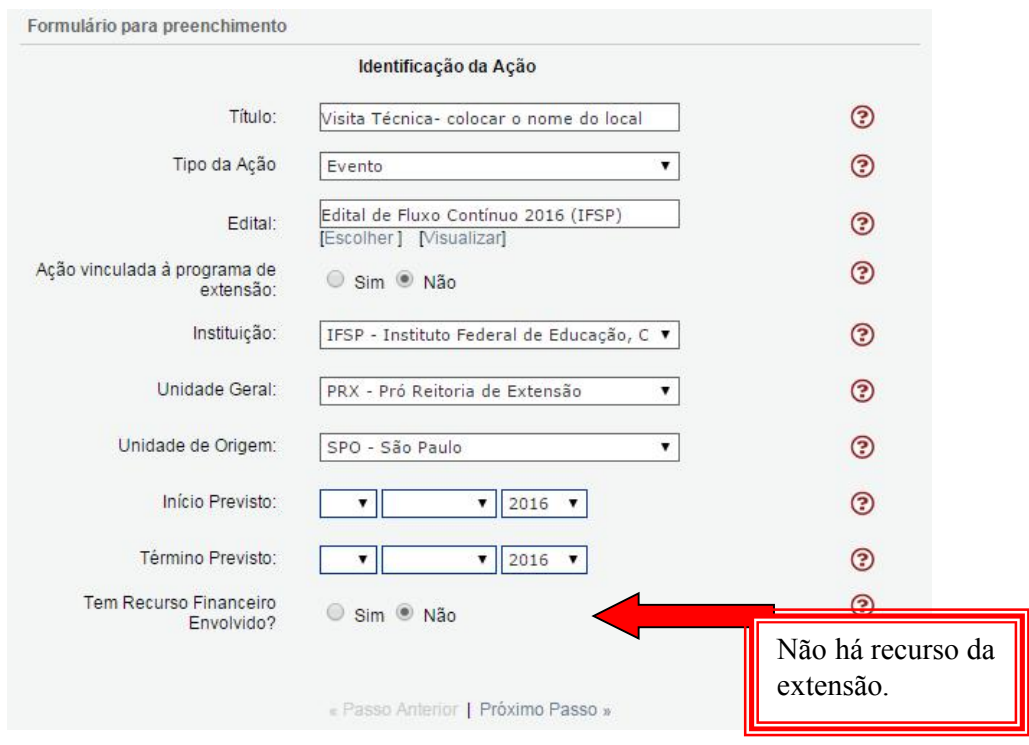

# 10) No item PROGRAMAÇÃO, em "Tipo de Atividade", clique em Visita Técnica.

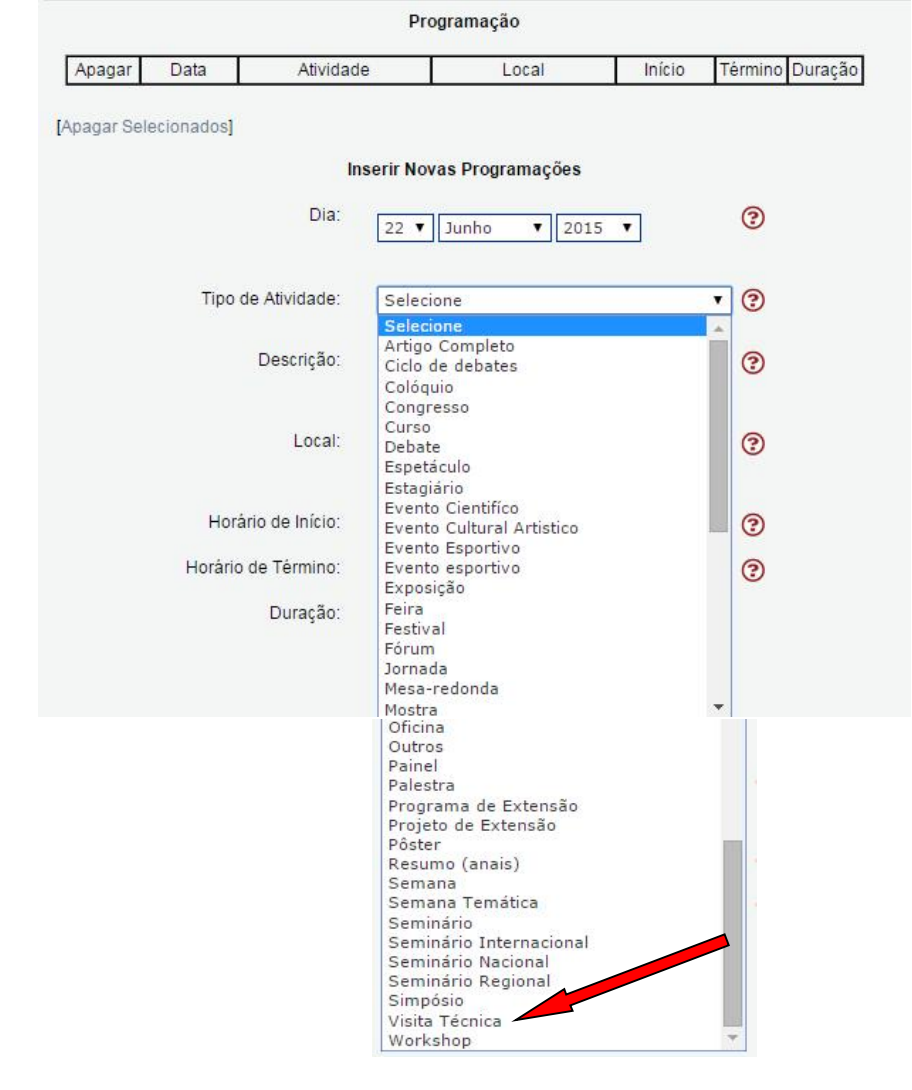

11) Após o preenchimento dos itens essenciais, clique em VERIFICAR PENDÊNCIAS. Se aparecer "ERRO" você precisa rever ou preencher. Se aparecer "AVISO" o preenchimento não será obrigatório.

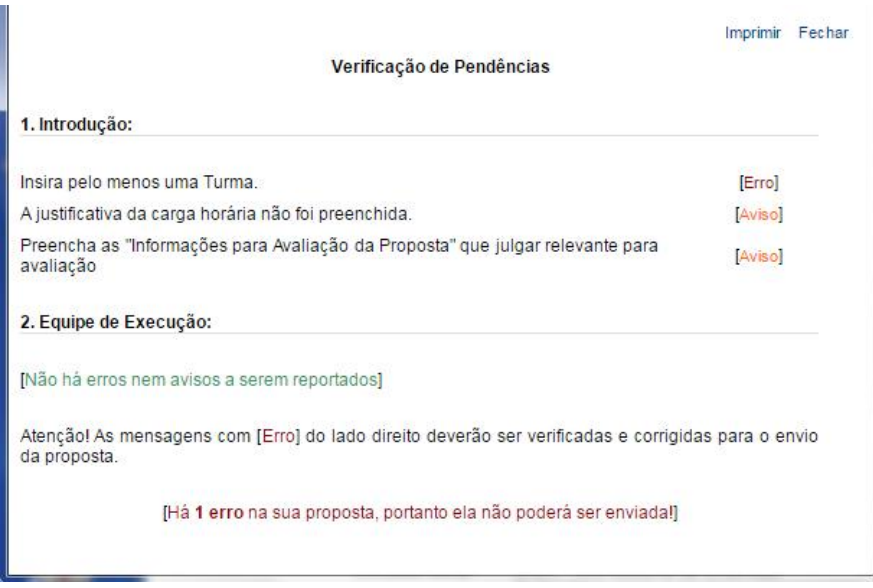

### 12) Atenção aos ARQUIVOS ANEXOS.

A princípio é obrigatório anexar o termo de compromisso. As declarações de anuência devidamente assinadas (chefia imediata, coordenadora de extensão e diretora de pesquisa, extensão e pós-graduação) serão submetidas no Sigproj após a análise da visita técnica pela CEX.

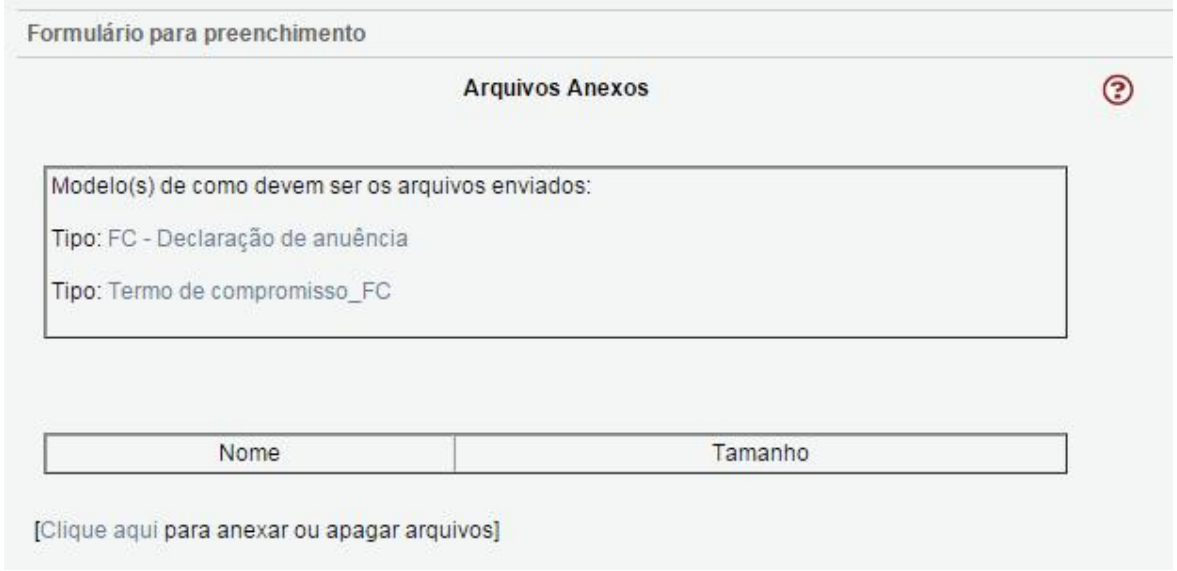

13) Após visualizar e conferir sua proposta, clique em "Enviar proposta para julgamento".

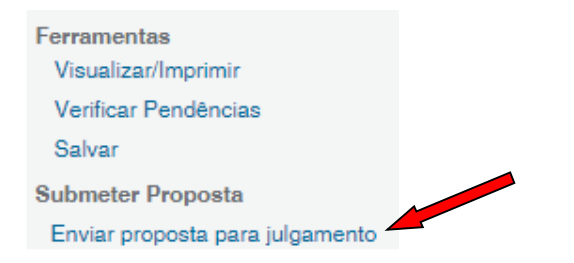

# ERROS QUE PODERÃO ACONTECER

### COMO SOLUCIONAR:

### 1) O membro XXXXXX não participa de nenhuma atividade. Retire-o da tabela de membros ou coloque-o em alguma atividade.

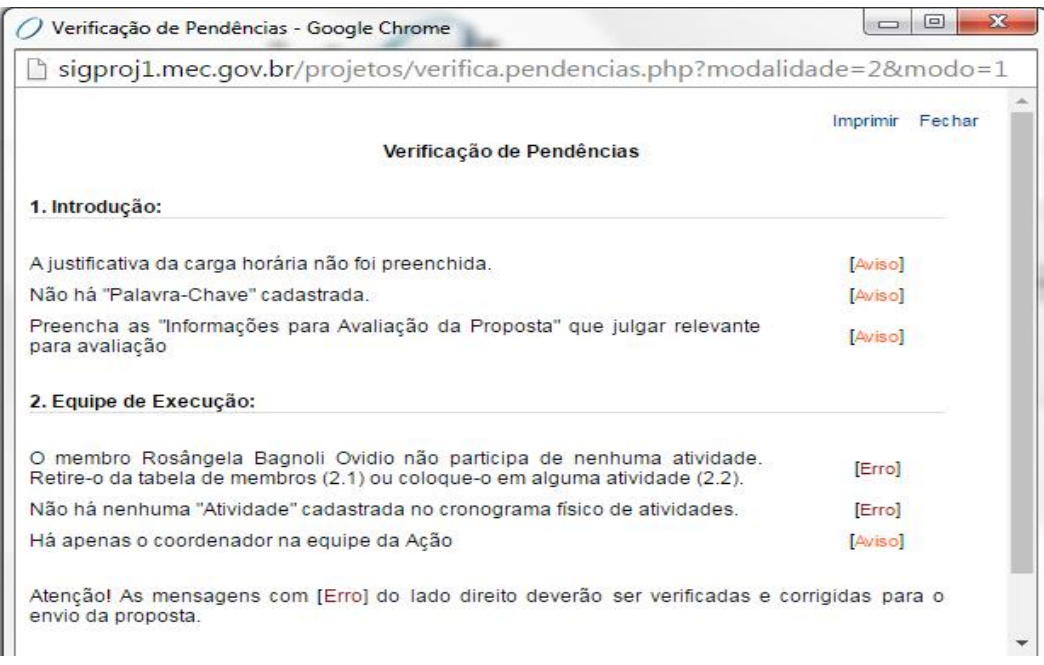

Você não conseguirá retirar o seu nome da tabela de membros, portanto, terá que cadastrar uma atividade.

Preencha as informações, selecione o seu nome e clique em "VINCULAR".

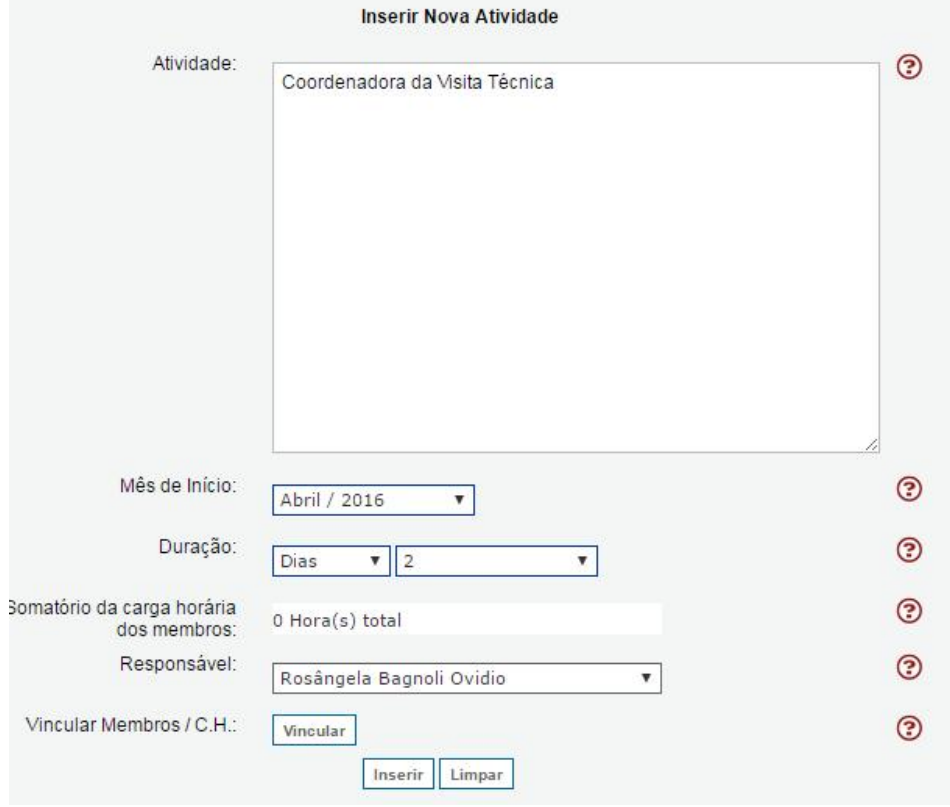

Clique ao lado de seu nome.

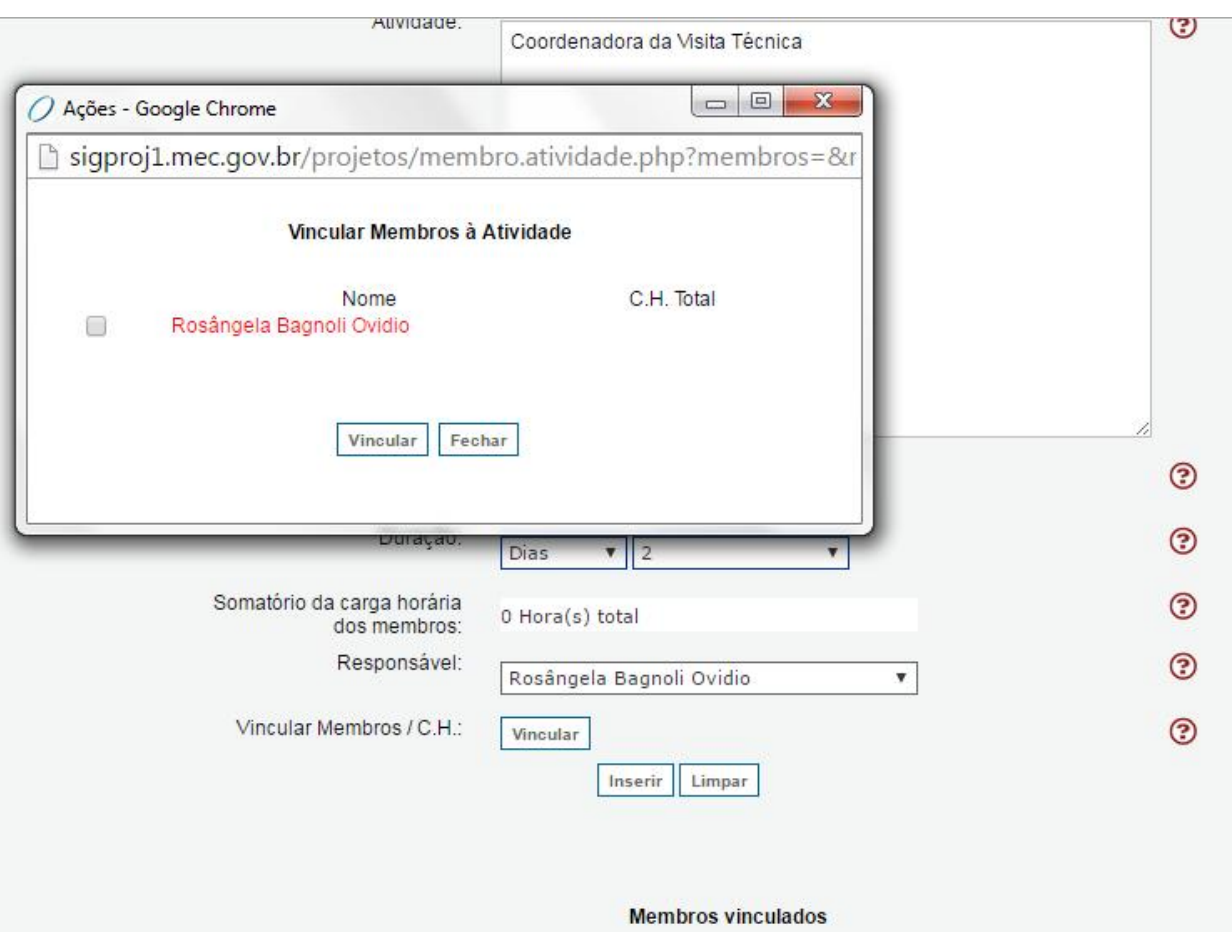

• Preencha a carga horária.

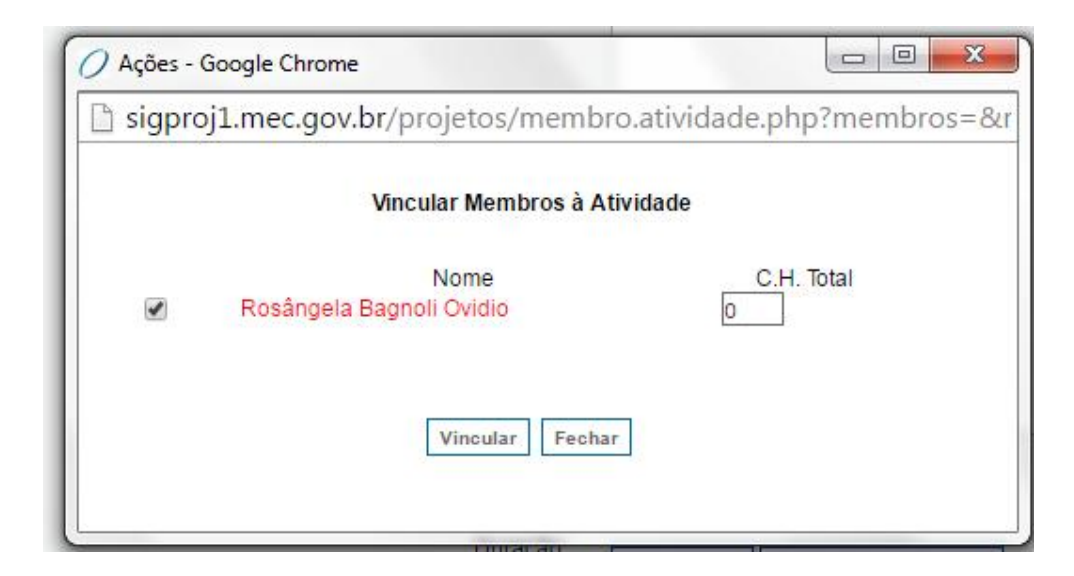

Clique em VINCULAR.

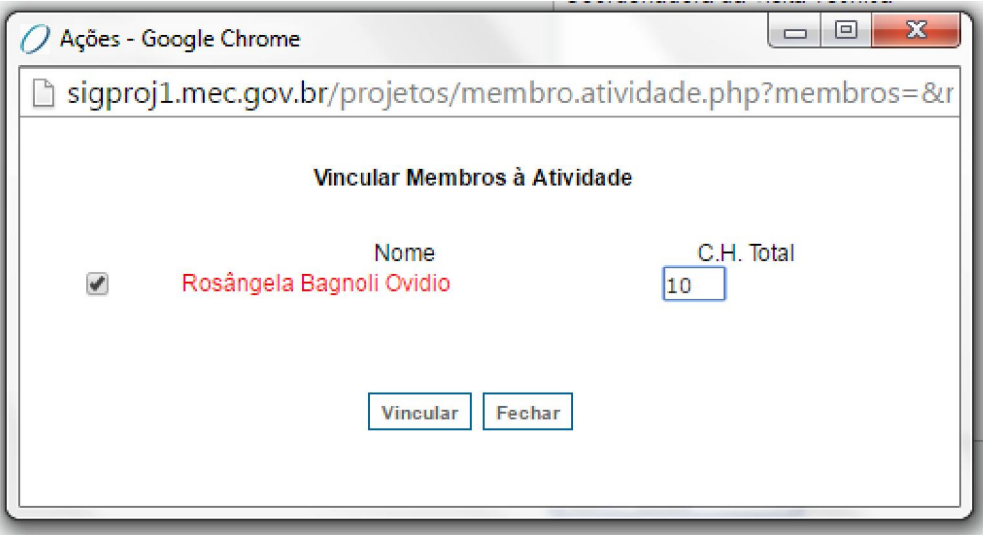

Voltará para a "tela inicial". Então, clique em INSERIR.

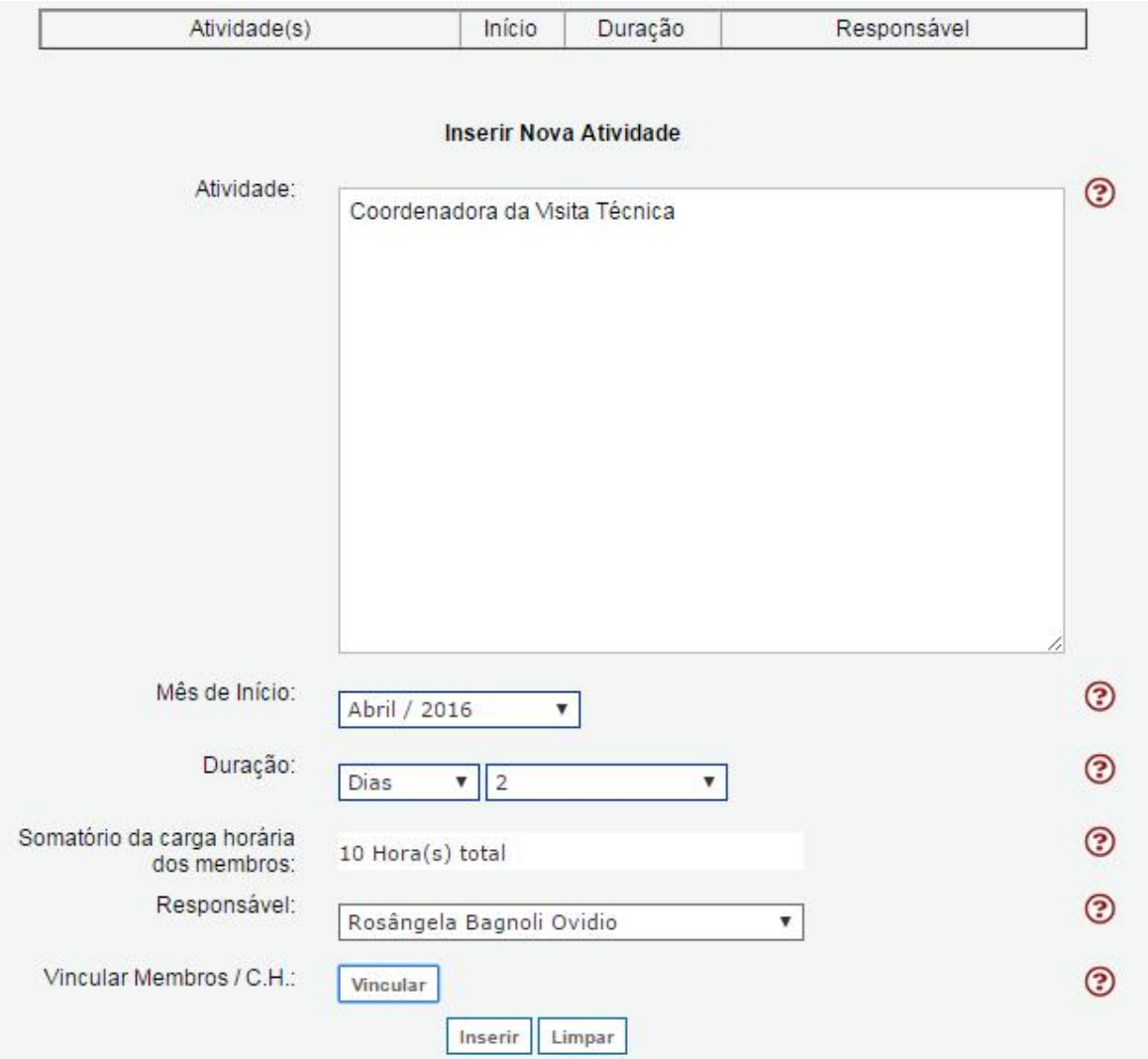

### As informações serão inseridas no CRONOGRAMA DE ATIVIDADES e o erro será sanado.

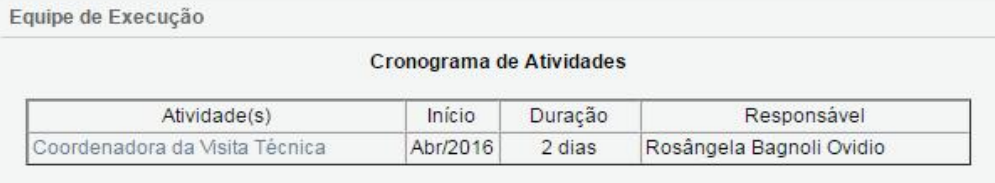

# 2) A "data inicial para inscrição" é anterior a "data inicial do projeto"

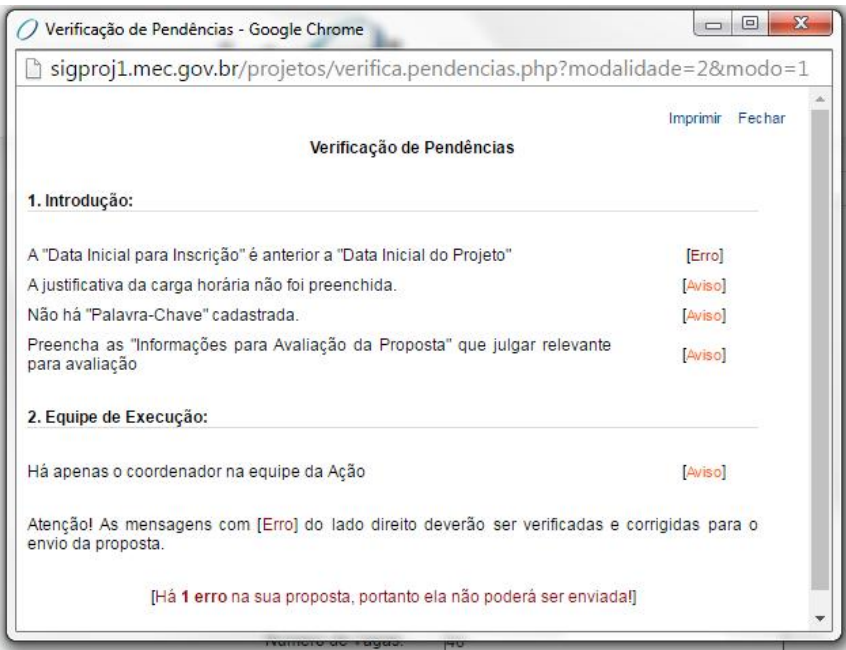

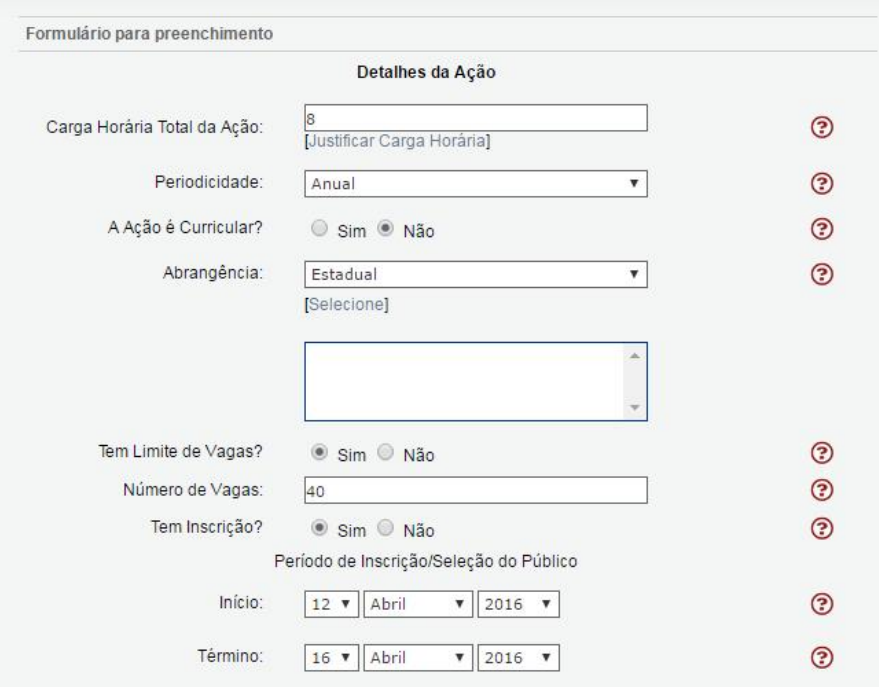

A forma de solucionar este erro é colocar a data de inscrição dentro do período de realização da atividade cadastrada. Caso você queira especificar o período correto dedicado a inscrição de sua atividade, poderá registrá-lo no item OBSERVAÇÕES.